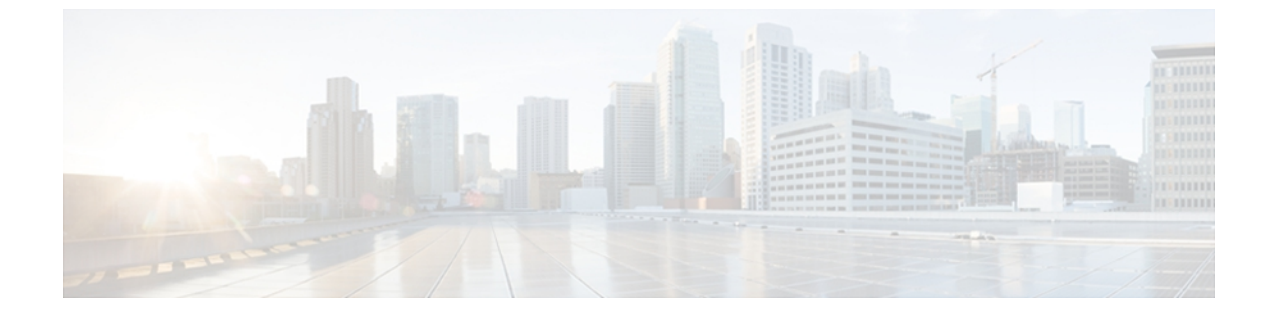

# 統合のトラブルシューティング

- IM and Presence [のトレース](#page-0-0), 1 ページ
- LCS/OCS SIP [のトレース](#page-3-0), 4 ページ
- [統合の一般的な問題](#page-5-0), 6 ページ
- [ユーザ移行のトラブルシューティング](#page-13-0), 14 ページ

# <span id="page-0-0"></span>**IM and Presence** のトレース

IM and Presence サーバ上では、SIP Proxy が SIP 要求のルーティングを担当し、XCP SIP Federation Connection Manager は、MicrosoftSIP とネイティブ XMPP 間の SIP プロトコル変換を担当します。 そのため、これらのサービスは、IM and Presence と Microsoft Live Communications Server(LCS) または Microsoft Office Communications Server(OCS)との間の SIP のパーティション化されたイ ントラドメイン フェデレーション統合の中核を成します。

XCP ルータは、IM and Presence の中核サービスです。 これは、要求の受信者が LCS/OCS ユーザ または IM and Presence ユーザのいずれであるかを決定します。

ログファイルの場所は次のとおりです。

- XCP SIP Federation Connection Manager  $\mathcal{O} \square \dot{\mathcal{I}}$ :/var/log/active/epas/trace/xcp/log/sip-cm-3\_000\*.log
- SIP Proxy のログ:/var/log/active/epas/trace/esp/sdi/esp000\*.log
- XCP Router  $\mathcal{O} \square \mathcal{I}$ : var/log/active/epas/trace/xcp/log/rtr-jsm-1\_000\*.log

#### **SIP Proxy** のログの例

2:26:18.719 |PID(25333) sip\_protocol.c(5964) Received 536 bytes TCP packet from 10.53.56.17:34282SUBSCRIBE sip:ysam@cuplcs.net SIP/2.0^M From: <sip:fbear@cuplcs.net>;tag=a4cdaec0-1138350a-13d8-45026-4d755b8a-2162aa7a-4d755b8a^M To: <sip:ysam@cuplcs.net>^M Call-ID: a30386f0-1138350a-13d8-45026-4d755b8a-2c25871c-4d755b8a^M CSeq: 1 SUBSCRIBE^M Via: SIP/2.0/TCP 10.53.56.17:5080;branch=z9hG4bK-4d755b8a-926d95b4-3c330144^M Expires:

**Cisco Unified Communications Manager** の **IM and Presence** サービスのパーティション イントラドメイン フェデレーション、リリース **9.0(1)** 

7446^M Accept: application/pidf+xml, application/cpim-pidf+xml^M User-Agent: Cisco-Systems-Partitioned 8.0^M Max-Forwards: 70^M Event: presence^M Contact: <sip:10.53.56.17:5080;transport=TCP>^M Content-Length: 0^M … 22:26:18.719 |ID(25333) sip\_sm.c(4977) SIPGW Partitioned Fed UA Header found in this request  $22:26:18.719$   $|ID(25333)$  sip  $sm.c(5010)$  This is a partitioned federation request, skip User Location DB lookup 22:26:18.719 |ID(25333) sip\_sm.c(5200) This is an outbound Partitioned federation request. 22:26:18.719 |Mon Mar 07 22:26:18 2011] PID(25333) mod\_sip\_routing.c(1435) Routing: dipping for cuplcs.net 22:26:18.719 |Mon  $Ma\bar{r}$  07<sup>-</sup>22:26:18 2011] PID(25333) mod sip routing.c(1473) Routing: Found domain route for cuplcs.net:10.53.56.18:5061;TLS pwf 1:1:5 22:26:18.719 |ID(25333) sip\_dns.c(811) "A" Query for 10.53.56.18 successful, Got 1 IP addresses 22:26:18.719 |ID(25333) sip\_dns.c(139) A Record : 10.53.56.18

#### **SIP Federation Connection Manager** のログの例

次の例は、発信要求ログから抽出したものです。

```
21:48:44.277 |SIPGWDir.cpp:463: [FROM XMPP] <presence
from='fbear@cuplcs.net' to='ysam@cuplcs.net' type='probe'/>... ...
21:48:44.743 |SIPGWController.cpp:622: Skipping DNS lookup: <presence
from='fbear@cuplcs.net' to='ysam@cuplcs.net' type='probe'/> 21:48:44.743
|SIPGWController.cpp:704: Entering _handleOutContinue: <presence
from='fbear@cuplcs.net' to='ysam@cuplcs.net' type='probe'/> 21:48:44.743
|SIPGWController.cpp:989: _findSession (JID): local(fbear@cuplcs.net)
remote(ysam@cuplcs.net) 21:48:44.743 |SIPGWController.cpp:999:
_findSession: Session not found 21:48:44.743 |SIPHostInfo.cpp:82:
hostinfo(0x09a10ce8) refInc: 3 cuplcs.net:cuplcs.net 21:48:44.743
|SIPGWSession.cpp:58: Creating SIPGWSession sess=0x09a5a090
local=fbear@cuplcs.net remote=ysam@cuplcs.net 21:48:44.743
|SIPGWController.cpp:1017: _findSession: Made new session: sess=0x09a5a090
local(fbear@cuplcs.net) remote(ysam@cuplcs.net) 21:48:44.743
|SIPGWSession.cpp:990: sess=0x09a5a090 Entering handleOut: <presence
from='fbear@cuplcs.net' to='ysam@cuplcs.net' type='probe'/> 21:48:44.743
|SIPGWSession.cpp:1090: _createOutgoingSubs local=fbear@cuplcs.net,
remote=ysam@cuplcs.net 48:44.744 |SIPSubs.cpp:1037:
from=<sip:fbear@cuplcs.net> to=<sip:ysam@cuplcs.net>
local contact=sip:10.53.56.17:5080;transport=TCP
remote_contact=sip:ysam@cuplcs.net
```
#### **XCP Router** のログの例

12:29:24.762 |debug sdns\_plugin-1.gwydlvm453 sdns\_plugin handling:<presence type='subscribed' to='ysam@cuplcs.net' from='bbird@cuplcs.net'><status>Already Subscribed</status></presence> 12:29:24.762 |debug ConnectionPool.cpp:166 connection pool checkout: ccm2/dbuser (success) 12:29:24.762 |debug IdsODBC.cpp:648 Performing SQL operation select userid, jsmid from enduser, enterprisenode where my\_lower(xep106userid) = my\_lower(?) and primarynodeid=id 12:29:24.763 |debug ODBCConnection.cpp:315 (elapsed 0.002407) select userid, jsmid from enduser, enterprisenode where my\_lower(xep106userid) = my\_lower(?) and primarynodeid=id 12:29:24.763 | debug CUPDatabaseAlgorithm.cpp:311 This is probably a Partitioned OCS user ... redirecting to cm-3-sip-fed-s2s.gwydlvm453 component 12:29:24.763 |debug IdsODBC.cpp:229 (elapsed 0.000137) rollback 12:29:24.763 |debug ConnectionPool.cpp:207 connection pool checkin: ccm2/dbuser (success) 12:29:24.763 |debug

 **Cisco Unified Communications Manager** の **IM and Presence** サービスのパーティション イントラドメ イン フェデレーション、リリース **9.0(1)**

sdns plugin-1.gwydlvm453 sdns plugin redirecting to: cm-3-sip-fed-s2s.gwydlvm453

[Cisco Unified IM and Presence  $\mathcal{O} \mathcal{V}$   $\vdash$  ビスアビリティ (Cisco Unified IM and Presence Serviceability) ] GUI 上では、SIP Proxy、XCP SIP Federation Connection Manager、および XCP Router のデバッグ ト レースを有効にできます。

## **IM and Presence** でのトレースの設定

次の手順では、[Cisco Unified IM and Presence のサービスアビリティ(Cisco Unified IM and Presence Serviceability)] GUI 上で、SIP Proxy、XCP SIP Federation Connection Manager、および XCP Router のデバッグ トレースを設定する方法について説明します。 トレース用に設定するサービスごと に、この手順を繰り返します。

注意

デバッグ レベル トレースは、システム パフォーマンスに影響を与えることがあります。 必要 なときにのみデバッグ トレース レベルを有効にし、システム調査が完了した後、ログの設定 をデフォルトにリセットします。

#### 手順

- ステップ **1** [Cisco Unified IM andPresence のサービスアビリティ(Cisco Unified IM andPresenceServiceability)] > [追跡(Trace)] > [設定(Configuration)] を選択します。
- ステップ2 IM and Presence サーバを選択し、[移動 (Go) ] を選択します。
- ステップ **3** [サービス グループ(Service Group)] ドロップダウン リストから [IM and Presence サービス(IM and Presence Services) | を選択し、[移動 (Go) | を選択します。
- ステップ **4** [サービス(Service)] ドロップダウン リストから次のオプションのいずれかを選択し、[移動 (Go)] を選択します。
	- a) SIP Proxy
	- b) XCP SIP Federation Connection Manager
	- c) XCP Router
- ステップ **5** [トレース開始(Trace On)] を選択します。
- ステップ **6** [トレース フィルタ設定(Trace Filter Settings)] の中で、[デバッグ トレース レベル(Debug Trace Level)] を選択します。 トレースに対してデバッグ レベル トレースを有効にしたい場合は、[デ バッグ (Debug) ] を選択します。
- ステップ **7** SIPProxy 向けにトレースを有効にする場合、[トレース フィルタ設定(TraceFilterSettings)] にさ まざまなトレース オプションがあります。 次のトレースを選択します。
	- a) SIP TCP のトレースのイネーブル化 (Enable SIP TCP Trace)
	- b) SIP TLS のトレースのイネーブル化(Enable SIP TLS Trace)
	- c) Server のトレースのイネーブル化(Enable Server Trace)
	- d) SIP メッセージとステート マシンのトレースのイネーブル化(Enable SIP Message and State Machine Trace)
- e) Method/Event ルーティングのトレースのイネーブル化(Enable Method/Event Routing Trace)
- f) Routing のトレースのイネーブル化(Enable Routing Trace)

ステップ **8** [保存(Save)] を選択します。 これらのサービスごとにデバッグ トレースを開始するための詳細については、Cisco Unified IM and Presence のサービスアビリティ オンライン ヘルプを参照してください。

関連トピック

LCS/OCS SIP [のトレース](#page-3-0),  $(4 \sim -\check{\vee})$ 

# <span id="page-3-0"></span>**LCS/OCS SIP** のトレース

LCS/OCSSIPProxyコンポーネントは、すべてのSIP要求のルーティングを担当します。ルーティ ングに関する問題をデバッグするには、LCS/OCS サーバ (Standard Edition または Enterprise Edition) でデバッグ トレースを有効にできます。 デバッグ トレースを開始する手順は、LCS と OCS との 間で異なります。

## **LCS** 上での **SIP** トレースの有効化

次の手順は、LCS 上で SIP トレースを有効にする方法について説明します。

#### 手順

- ステップ1 [スタート (Start) ] > [プログラム (Programs) ] > [管理ツール (Administrative Tools) ] > [Live Communications Server 2005] を選択します。
- ステップ **2** LCS サーバの FQDN を右クリックし、[プロパティ(Properties)] を選択します。
- ステップ3 [ロギング (Logging) ]タブを選択し、[ロギングを有効にする (Enable Logging) ]チェックボック スをオンにします。
- ステップ **4** [ロギング レベル(Logging Level)] を **4**(デバッグ)に設定します。
- ステップ **5** ログ ファイルを保存する場所を選択します。
- ステップ **6** その他のすべてのデフォルトを受け入れ、[OK] を選択し、[プロパティ(Properties)] ウィンドウ を閉じてロギングを有効にします。
- ステップ **7** ロギングを停止する準備が整った場合は、LCS サーバの FQDN を選択し、再度 [プロパティ (Properties)] を選択します。
- ステップ8 [ロギング (Logging) ] タブを選択し、[ロールオーバーをすぐに強制する (Force Rollover Now) ] を選択します。
- ステップ **9** [ロギングを有効にする(Enable Logging)**]** チェックボックスをオフにして [OK] を選択し、[プロ パティ (Properties) 1ウィンドウを閉じます。
- ステップ **10** 選択した場所に最新のログ ファイルを開きます。
- ステップ **11** ログのより構造化された分析を行うには、Snooper ツールをダウンロードし、それを使ってログ ファイルを表示します。

### **OCS** 上での **SIP** トレースの有効化

次の手順は、OCS 上で SIP トレースを有効にする方法について説明します。

#### 手順

- ステップ **1** [スタート(Start)] > [プログラム(Programs)] > [管理ツール(Administrative Tools)] > [Office Communications Server 2007 R2] を選択します。
- ステップ **2** エディションに応じて、次のいずれかを実行します。
	- a) Standard Edition をご使用の場合は、OCS サーバ名を右クリックし、[ログ ツール(Logging Tool)] > [新しいデバッグ セッション(New Debug Session)] を選択します。
- b) Enterprise Edition をご使用の場合は、OCS プール名を右クリックし、[ログ ツール(Logging Tool)] > [新しいデバッグ セッション(New Debug Session)] を選択します。
- ステップ3 [コンポーネント (Components) ]領域で[SIPStack]チェックボックスをオンにし、[レベル(Level)] 領域で [すべて (All) ] を選択します。
- ステップ **4** ロギングを開始する準備が整ったら、[ログの開始(Start Logging)] を選択します。
- ステップ **5** ロギングを停止する準備が整ったら、[ログの停止(Stop Logging)] を選択します。
- ステップ **6** OCS SIP Proxy ログ分析を表示するには、[ログ ファイルの解析(Analyze Log Files)] を選択しま す。

関連トピック

```
IM and Presence \mathcal{D} \vdash \nu \rightarrow \mathcal{Z}, (1 \sim \rightarrow \mathcal{V})Snooper ツール
```
## <span id="page-5-0"></span>統合の一般的な問題

次のリストは、統合の一般的な問題のリストです。

- IM and Presence [ユーザが連絡先リストにユーザを追加すると、](#page-6-0)Microsoft Office Communicator [ユーザがポップアップを受信しない](#page-6-0), (7 ページ)
- IM and Presence [ユーザが連絡先リストにユーザを追加したけれども、](#page-7-0)Microsoft Office Communicator [ユーザの承認時に表示されない場合、](#page-7-0)Microsoft Office Communicator ユーザが [ポップアップを受信する](#page-7-0), (8 ページ)
- Microsoft Office Communicator [ユーザが連絡先リストにユーザを追加しても](#page-7-1) IM and Presence [ユーザがポップアップを受信しない](#page-7-1), (8 ページ)
- IM and Presence [ユーザから送信された](#page-8-0) IM を Microsoft Office Communicator ユーザが受信しな [い](#page-8-0), (9 ページ)
- Microsoft Office Communicator [ユーザによって送信された](#page-9-0) IM を IM and Presence ユーザが受信 [しない](#page-9-0), (10 ページ)
- Microsoft Office Communicator [ユーザのアップデートおよび](#page-10-0) IM の表示に最大 40 秒かかる, ( 11 ページ)
- [拡張ルーティングが有効な場合、](#page-11-0)IM and Presence と LCS/OCS との間でプレゼンスが交換さ [れない](#page-11-0), (12 ページ)
- IM and Presence ユーザが Microsoft Office Communicator [のアドレス帳に表示されない](#page-11-1), (12 ページ)
- IM and Presence [がドメイン間フェデレーション要求を](#page-12-0) LCS/OCS の配置経由でルーティング [できない](#page-12-0), (13 ページ)
- IM and Presence と LCS/OCS との間の TLS [ハンドシェイク](#page-12-1) エラー, (13 ページ)

## <span id="page-6-0"></span>**IM and Presence**ユーザが連絡先リストにユーザを追加すると、**Microsoft Office Communicator** ユーザがポップアップを受信しない

トラブルシューティングの手順

**1** 連絡先に関して、有効な利用可能状態が表示されている場合は、Microsoft OfficeCommunicator ユーザが IM and Presence クライアント ユーザから以前にサブスクリプションを受け入れたか どうか確認します。

LCS/OCSサブスクリプションの許可は永続的です。つまり、IMandPresenceクライアントユー ザがMicrosoft Office Communicator ユーザを削除して再度追加した場合、2 回目のポップアップ は表示されません。

- **2** 連絡先に「確認の待機中(Waiting forConfirmation)」状態が表示される場合は、必要に応じて 残りのトラブルシューティング手順を実行します。
- **3** 連絡先の MOC SIP URI が有効なことを確認します。
- **4** Cisco SIP Proxy および Cisco SIP Federation Connection Manager サービスが各 IM and Presence サー バで実行中であることを確認します。
- **5** パーティション化されたイントラドメイン フェデレーションが IM and Presence クラスタごと に有効であることを確認します。
- **6** パーティション化されたフェデレーションのルーティングモードが選択した配置に適用される か確認します。 拡張ルーティングは、シングルクラスタのIMandPresence配置でのみサポートされています。
- **7** IM and Presence のスタティック ルートが LCS/OCS に要求をルーティングするように正しく設 定されているか確認します。 これを行うには、IM and Presence ユーザのホーム ノードにある SIP Proxy ログを確認し、SIP Proxy が LCS/OCS に対する SIP NOTIFY 要求の SIP 408 要求タイ ムアウト エラーを返すかどうか確認します。
- **8** TLS 暗号化が設定されている場合、Wireshark または同等の監視ツールを使用して、TLS ハン ドシェイクが成功したことを確認します。
- **9** TLS暗号化が設定されているけれども、TLSハンドシェイクが失敗する場合は、FIPSがLCS/OCS サーバで有効になっているか確認します。
- **10** それでも TLS ハンドシェイクが失敗する場合、さらなる TLS トラブルシューティング手順に ついて IM and Presence と LCS/OCS との間の TLS [ハンドシェイク](#page-12-1) エラー, (13 ページ) をご 覧ください。
- **11** SIP NOTIFY を送信している IM and Presence サーバ向けに LCS/OCS ホスト認証のエントリが 存在することを確認します。
- **12** 少なくとも IM and Presence サーバごとに IP アドレス エントリが存在する必要があります。
- 13 TLS 暗号化を設定すると、IM and Presence サーバ向けに2つ目の FODN エントリも必要になり ます。

## <span id="page-7-0"></span>**IM and Presence**ユーザが連絡先リストにユーザを追加したけれども、 **Microsoft Office Communicator** ユーザの承認時に表示されない場合、 **Microsoft Office Communicator** ユーザがポップアップを受信する

トラブルシューティングのヒント

IM and Presence のアクセス コントロール リスト(ACL)がすべての LCS/OCS サーバ/プールから の要求を許可することを確認します。 ACL の問題がある場合、IM andPresence サーバのルーティ ングの SIP Proxy ログの中に「ACL - upstream not trusted - need to authenticate」というエントリが表 示されます。

## <span id="page-7-1"></span>**Microsoft Office Communicator** ユーザが連絡先リストにユーザを追加し ても **IM and Presence** ユーザがポップアップを受信しない

#### トラブルシューティングの手順

- **1** 有効な利用可能状態が表示されている場合は、ローカルのプレゼンスドメイン内のユーザから のサブスクリプション要求を自動的に承認するようにIMandPresenceが設定されているか確認 します。 この機能が有効な場合、IM and Presence は IM and Presence ユーザにポップアップを 表示することなく、自動的に要求を承認します。
- **2** そうでない場合、「ステータスが不明(StatusUnknown)」または「プレゼンスが不明(Presence Unknown)」と表示される場合は、必要に応じて残りのトラブルシューティング手順を実行し ます。
- **3** Cisco SIP Proxy および Cisco SIP Federation Connection Manager サービスが各 IM and Presence サー バで実行中であることを確認します。
- **4** パーティション化されたイントラドメイン フェデレーションが IM and Presence クラスタごと に有効であることを確認します。
- **5** パーティション化されたフェデレーションのルーティングモードが選択した配置に適用される か確認します。

拡張ルーティングは、シングルクラスタのIMandPresence配置でのみサポートされています。

- **6** TLS 暗号化が設定されている場合、Wireshark または同等の監視ツールを使用して、TLS ハン ドシェイクが成功したことを確認します。
- **7** TLS暗号化が設定されているけれども、TLSハンドシェイクが失敗する場合は、FIPSがLCS/OCS サーバで有効になっているか確認します。
- **8** それでも TLS ハンドシェイクが失敗する場合、さらなる TLS トラブルシューティング手順に ついて IM and Presence と LCS/OCS との間の TLS [ハンドシェイク](#page-12-1) エラー, (13 ページ) をご 覧ください。
- **9** ルーティング IM and Presence サーバをポイントするスタティック ルートが LCS/OCS Standard Edition サーバまたは Enterprise Edition プールごとに設定されていることを確認します。
- **10** 各 IM and Presence サーバが LCS/OCS の配置からドメイン ネーム サービス(DNS)から解決可 能であることを確認します。
- **11** SIP NOTIFY メッセージを送信している IM and Presence サーバ向けに LCS/OCS ホスト認証の エントリが存在することを確認します。
	- **a** 少なくとも IM andPresence サーバごとに IP アドレス エントリが存在する必要があります。
	- **b** TLS 暗号化を設定すると、IM and Presence サーバ向けに 2 つ目の FQDN エントリも必要に なります。
- **12** IM and Presence のアクセス コントロール リスト(ACL)がすべての LCS/OCS サーバ/プール からの要求を許可することを確認します。 ACL の問題がある場合、IM and Presence サーバの ルーティングの SIP Proxy ログの中に「ACL - upstream not trusted - need to authenticate」という エントリが表示されます。
- **13** これがマルチクラスタIMandPresenceの配置である場合は、クラスタ間ピアリングが正しく設 定されていることを確認します。
	- **a** 指定されたルーティング IM and Presence ノードを含むクラスタのパブリッシャ ノード上で [Cisco Unified CM IM and Presence の管理 (Cisco Unified CM IM and Presence Administration) 1 > [プレゼンス(Presence)] > [クラスタ間設定(Inter-Clustering)] を選択します。
	- **b** クラスタ間ピアのリストに IM and Presence ユーザがプロビジョニングされているクラスタ 向けのピアが含まれていること、およびそのユーザの関連付けられたユーザの数が 0 より 大きいことを確認します。
	- **c** クラスタ間ピアのステータスを検証するために、クラスタ間ピアを選択します。
	- **d** 強調表示されたエラーが存在しないことを確認してください。

## <span id="page-8-0"></span>**IM and Presence** ユーザから送信された **IM** を **Microsoft Office Communicator** ユーザが受信しない

#### トラブルシューティングの手順

- 1 Cisco SIP Proxy および Cisco SIP Federation Connection Manager サービスが各 IM and Presence サー バで実行中であることを確認します。
- **2** パーティション化されたイントラドメイン フェデレーションが IM and Presence クラスタごと に有効であることを確認します。
- **3** パーティション化されたフェデレーションのルーティングモードが選択した配置に適用される か確認します。

拡張ルーティングは、シングルクラスタのIMandPresence配置でのみサポートされています。

**4** IM and Presence のスタティック ルートが LCS/OCS に要求をルーティングするように正しく設 定されているか確認します。 これを行うには、IM and Presence ユーザのホーム ノードにある

SIP Proxy ログを確認し、SIP Proxy が LCS/OCS に対する SIP INVITE 要求の SIP 408 要求タイ ムアウト エラーを返すかどうか確認します。

- **5** TLS 暗号化が設定されている場合、Wireshark または同等の監視ツールを使用して、TLS ハン ドシェイクが成功したことを確認します。
- **6** TLS暗号化が設定されているけれども、TLSハンドシェイクが失敗する場合は、FIPSがLCS/OCS サーバで有効になっているか確認します。
- **7** それでも TLS ハンドシェイクが失敗する場合、さらなる TLS トラブルシューティング手順に ついて IM and Presence と LCS/OCS との間の TLS [ハンドシェイク](#page-12-1) エラー, (13 ページ) をご 覧ください。
- **8** SIP INVITE 要求を送信している IM and Presence サーバ向けに LCS/OCS ホスト認証のエントリ が存在することを確認します。
	- **a** 少なくとも IM andPresence サーバごとに IP アドレス エントリが存在する必要があります。
	- **b** TLS 暗号化を設定すると、IM and Presence サーバ向けに 2 つ目の FQDN エントリも必要に なります。

# <span id="page-9-0"></span>**Microsoft Office Communicator** ユーザによって送信された **IM** を **IM and Presence** ユーザが受信しない

#### トラブルシューティングの手順

- 1 Cisco SIP Proxy および Cisco SIP Federation Connection Manager サービスが各 IM and Presence サー バで実行中であることを確認します。
- **2** パーティション化されたイントラドメイン フェデレーションが IM and Presence クラスタごと に有効であることを確認します。
- **3** パーティション化されたフェデレーションのルーティングモードが選択した配置に適用される か確認します。

拡張ルーティングは、シングルクラスタのIMandPresence配置でのみサポートされています。

- **4** TLS 暗号化が設定されている場合、Wireshark または同等の監視ツールを使用して、TLS ハン ドシェイクが成功したことを確認します。
- **5** TLS暗号化が設定されているけれども、TLSハンドシェイクが失敗する場合は、FIPSがLCS/OCS サーバで有効になっているか確認します。
- **6** それでも TLS ハンドシェイクが失敗する場合、さらなる TLS トラブルシューティング手順に ついて IM and Presence と LCS/OCS との間の TLS [ハンドシェイク](#page-12-1) エラー, (13 ページ) をご 覧ください。
- **7** ルーティング IM and Presence サーバをポイントするスタティック ルートが LCS/OCS Standard Edition サーバまたは Enterprise Edition プールごとに設定されていることを確認します。
- **8** 各 IM andPresence サーバが LCS/OCS の配置から DNS から解決可能であることを確認します。
- **9** SIP INVITE を送信している IM and Presence サーバ向けに LCS/OCS ホスト認証のエントリが存 在することを確認します。
	- **a** 少なくとも IM andPresence サーバごとに IP アドレス エントリが存在する必要があります。
	- **b** TLS 暗号化を設定すると、IM and Presence サーバ向けに 2 つ目の FQDN エントリも必要に なります。
- **10** IM and Presence のアクセス コントロール リスト(ACL)がすべての LCS/OCS サーバ/プール からの要求を許可することを確認します。 ACL の問題がある場合、IM and Presence サーバの ルーティングの SIP Proxy ログの中に「ACL - upstream not trusted - need to authenticate」という エントリが表示されます。
- **11** これがマルチクラスタIMandPresenceの配置である場合は、クラスタ間ピアリングが正しく設 定されていることを確認します。
	- **a** 指定されたルーティング IM and Presence ノードを含むクラスタのパブリッシャ ノード上で [Cisco Unified CM IM and Presence の管理 (Cisco Unified CM IM and Presence Administration)] > [プレゼンス(Presence)] > [クラスタ間設定(Inter-Clustering)] を選択します。
	- **b** クラスタ間ピアのリストに IM and Presence ユーザがプロビジョニングされているクラスタ 向けのピアが含まれていること、およびそのユーザの関連付けられたユーザの数が 0 より 大きいことを確認します。
	- **c** クラスタ間ピアのステータスを検証するために、クラスタ間ピアを選択します。
	- **d** 強調表示されたエラーが存在しないことを確認してください。

## <span id="page-10-0"></span>**Microsoft Office Communicator** ユーザのアップデートおよび **IM** の表示 に最大 **40** 秒かかる

#### トラブルシューティングの手順

このような遅延の最も一般的な理由は、配置内の DNS の設定が不足していることです。 IM and Presence は、着信 SIP 要求の送り側となる LCS/OCS の IP アドレスの DNS 逆検索を実行します。 IP アドレスがホスト名に解決されない場合、逆検索は約 20 秒後にタイムアウトします。 これが 発生すると、SIP Proxy ログに「incoming ACL check took over 2 seconds – check DNS」というログ が表示されます。

この問題を解決するには、DNS ポインタ(PTR)レコードが LCS/OCS サーバの IP アドレスごと に存在することを確認してください。

## <span id="page-11-0"></span>拡張ルーティングが有効な場合、**IM and Presence** と **LCS/OCS** との間で プレゼンスが交換されない

トラブルシューティングの手順

**1** Cisco Unified Communications Manager がすべての LCS/OCS ユーザ向けに Active Directory から ユーザ データを同期していることを確認します。

拡張ルーティングは、Active Directory からCisco Unified Communications Manager に同期されて いる LCS/OCS SIP URI に依存します。

**2** これがシングルクラスタのIM andPresence 配置の場合のみ、拡張ルーティングが有効であるこ とを確認します。

## <span id="page-11-1"></span>**IM and Presence** ユーザが **Microsoft Office Communicator** のアドレス帳に 表示されない

トラブルシューティングの手順

- **1** IM and Presence ユーザが OCS から移行されて以来、LCS/OCS アドレス帳サービスによる完全 同期が実施されていることを確認します。 この同期は、デフォルトで毎夜実施されます。
- **2** Microsoft Office Communicator ユーザに、新しいアドレス帳のダウンロードをトリガするため に、サインアウトしてサインインするように要求します。 デフォルトでは、Microsoft Office Communicator が LCS/OCS から新しいアドレス帳をダウンロードするのに 1 時間を超える可能 性があります。
- **3** IM and Presence ユーザが以前は Microsoft Office Communicator ユーザだった場合は、IM and Presence ユーザの古い LCS/OCS SIP URI が Active Directory アクティブ ディレクトリに入力さ れていることを確認します(msRTCSIP-PrimaryUserAddress)。
- **4** IM and Presence ユーザが前は Microsoft Office Communicator ユーザでなかった場合、または古 い LCS/OCS SIP URI が Active Directory から消去されている場合は、Active Directory の [msRTCSIP-PrimaryUserAddress] フィールドに手動で入力し、IM andPresence ユーザが Microsoft Office Communicator のアドレス帳に表示されることを確認します。 [msRTCSIP-PrimaryUserAddress] フィールドにsip:<user's uri> と入力する必要があります。

# <span id="page-12-0"></span>**IM and Presence** がドメイン間フェデレーション要求を **LCS/OCS** の配置 経由でルーティングできない

#### トラブルシューティングの手順

- **1** LCS/OCSの配置がドメイン間フェデレーション用に正しく設定されていることを確認します。 これを行うには、Microsoft OfficeCommunicatorユーザがフェデレーションできることを確認し ます。
- **2** Cisco SIP Proxy および Cisco SIP Federation Connection Manager が各 IM and Presence サーバで実 行中であることを確認します。
- **3** IM andPresence が外部ドメイン用にドメイン間フェデレーション用に設定されており、そのダ イレクト フェデレーションが有効になっていることを確認します。
- **4** 外部ドメイン用にスタティック ルートが IM and Presence に設定され、スタティック ルートが LCS/OCS をポイントしていることを確認します。
- 5 外部ドメインが IM and Presence のアクセス コントロール リスト (ACL) に含まれていること を確認します。

## <span id="page-12-1"></span>**IM and Presence** と **LCS/OCS** との間の **TLS** ハンドシェイク エラー

#### トラブルシューティングの手順

- **1** FIPS が各 LCS/OCS サーバ上で有効になっていることを確認します。
- **2** LCS/OCS がポート 5061 でお互いの TLS 接続をリッスンするように設定されていることを確認 します。
- **3** プレゼンスのピア認証ポートが5061に設定されているようにIMandPresenceのアプリケーショ ン リスナーが設定されていることを確認します。
- **4** IM and Presence 証明書が LCS/OCS サーバと同じ認証局によって署名されていることを確認し ます。
- **5** LCS/OCS または IM and Presence の証明書のいずれも有効期限切れでないことを確認します。
- **6** LCS/OCS 証明書がサーバ認証とクライアント認証の両方に対して設定されていることを確認 します。
	- そのような証明書には、"1.3.6.1.5.5.7.3.1,1.3.6.1.5.5.7.3.2" という OID 値が含まれていま す。
	- 証明書がサーバ認証用にのみ設定されている場合、"1.3.6.1.5.5.7.3.1"というOID値が含ま れています。
- **7** IM and Presence TLS ピア サブジェクト リストに、LCS/OCS が TLS ハンドシェイク時に提供す る証明書で使用される件名共通名(CN)が含まれることを確認します。
- **8** IM and Presence TLS ピア認証 TLS コンテキストが正しく設定されており、すべての TLS ピア サブジェクトが選択されていることを確認します。

# **Microsoft Office Communicator** ユーザが **Cisco Unified Personal Communicator** の連絡先リストに追加されると、不正な **SIP URI** がその ユーザに指定される

トラブルシューティングの手順

Cisco UnifiedPersonal Communicator レジストリの設定が正しいこと、特に LDAP\_AttributeName\_uri and LDAP\_UriSchemeName サブキーが正しいことを確認します。 詳細については、『*Deployment Guide for IM and Presence Service on Cisco Unified Communications Manager*』の「Configuring Active Directory for Cisco Unified Personal Communicator」の章を参照してください。

## **Microsoft Office Communicator** の連絡先の表示名が **Cisco Unified Personal Communicator** に表示されない

トラブルシューティングの手順

Cisco UnifiedPersonal Communicator レジストリの設定が正しいこと、特に LDAP\_AttributeName\_uri and LDAP\_UriSchemeName サブキーが正しいことを確認します。 詳細については、『*Deployment Guide for IM and Presence Service on Cisco Unified Communications Manager*』の「Configuring Active Directory for Cisco Unified Personal Communicator」の章を参照してください。

# <span id="page-13-1"></span><span id="page-13-0"></span>ユーザ移行のトラブルシューティング

- [ユーザ移行のトレース](#page-13-1), (14 ページ)
- [ユーザ移行の一般的な問題](#page-19-0), (20 ページ)

## ユーザ移行のトレース

- 連絡先リスト [エクスポート](#page-14-0) ツール, (15 ページ)
- [アカウント無効化ツール](#page-15-0), (16 ページ)
- [アカウント削除ツール](#page-16-0), (17 ページ)
- IM and Presence BAT [による連絡先リストのインポート](#page-17-0), (18 ページ)

### <span id="page-14-0"></span>連絡先リスト エクスポート ツール

連絡先リスト エクスポート ツールを使用すると、管理者はユーザの移行用に LCS/OCS から連絡 先リストを一括でエクスポートすることができます。 ツールを実行するたびに、

ExportContactsLog<Timestamp>.txtと呼ばれるログファイルが生成されます。ログファイルには、 発生した障害やエラーに関する詳細が含まれています。 ログファイルは、ツール自体と同じ場所 に保存されます。

エラーが発生する一般的な原因の一部は次のとおりです。

- 不正な入力ファイル名が指定された
- 入力ファイルの中にスペルミスがある
- 指定されたユーザがツールの実行対象の LCS/OCS サーバ/プールに関連付けられていない

連絡先リスト エクスポート ツールのログ ファイルの例は次のとおりです。

>>------------------- 18/05/2011 16:59:38 ------------------->>Version: 2.1 [DEBUG] Enter>> ExportContacts.LdapConnection.CreateLdapDirectoryEntry [DEBUG] Enter>> ExportContacts.LdapConnection.CreateDirectoryEntry [DEBUG] Enter>> ExportContacts.LdapConnection.checkLdapPrefix [DEBUG] Exit>> ExportContacts.LdapConnection.checkLdapPrefix [DEBUG] Exit>> ExportContacts.LdapConnection.CreateDirectoryEntry [DEBUG] Current line item is: sip:ExampleUser@dtstfedcup2.com [DEBUG] Exit>> ExportContacts.ExportContactsUtilities.getAllSipUriFromStandardFile [DEBUG] Enter>> ExportContacts.ExportContactsUtilities.getAndPrintContactsForUsers [DEBUG] Total number of users found is: 1 [DEBUG] Processing user number: 1 [INFO] Preparing to get contacts for User [sip:ExampleUser@dtstfedcup2.com] [DEBUG] Enter>> ExportContacts.OcsWmiConnection.getContactsAndGroupsForUser [DEBUG] Enter>> ExportContacts.OcsWmiConnection.getUserInstanceID [DEBUG] Searching for userInstanceId [SELECT \* FROM MSFT SIPESUserSetting WHERE PrimaryURI = 'sip:ExampleUser@dtstfedcup2.com'] [DEBUG] Enter>> ExportContacts.OcsWmiConnection.GetScope [DEBUG] Exit>> ExportContacts.OcsWmiConnection.GetScope [DEBUG] Search results returned [DEBUG] Found user with PrimaryURI : sip:ExampleUser@dtstfedcup2.com, InstanceId : {7D777FD5-A8F6-8243-B4D6-7F331008C58C} [DEBUG] Exit>> ExportContacts.OcsWmiConnection.getUserInstanceID [DEBUG] Enter>> ExportContacts.OcsWmiConnection.getContacts [DEBUG] Searching for contacts [SELECT \* FROM MSFT SIPESUserContactData WHERE UserInstanceID = '{7D777FD5-A8F6-8243-B4D6-7F331008C58C}'] [DEBUG] Enter>> ExportContacts.OcsWmiConnection.GetScope [DEBUG] Exit>> ExportContacts.OcsWmiConnection.GetScope [DEBUG] Search results returned [DEBUG] Found contact: SIPURI : [SIP:lcsContact@dtstfedcup2.com] with GroupId: [1] [DEBUG] Found contact: SIPURI : [SIP:ExampleUser@dtstfedcup2.com] with GroupId: [1] [DEBUG] Exit>> ExportContacts.OcsWmiConnection.getContacts [DEBUG] Enter>> ExportContacts.OcsWmiConnection.getGroups [DEBUG] Searching for groups [SELECT \* FROM MSFT\_SIPESUserContactGroupData WHERE UserInstanceID = '{7D777FD5-A8F6-8243-B4D6-7F331008C58C}'] [DEBUG] Enter>> ExportContacts.OcsWmiConnection.GetScope [DEBUG] Exit>> ExportContacts.OcsWmiConnection.GetScope [DEBUG] Search results returned [DEBUG] Found group: groupName : [General] with GroupId: [1] [DEBUG] Exit>> ExportContacts.OcsWmiConnection.getGroups [INFO] User Processed

**Cisco Unified Communications Manager** の **IM and Presence** サービスのパーティション イントラドメイン フェデレーション、リリース **9.0(1)** 

```
Successfully [DEBUG] Exit>>
ExportContacts.OcsWmiConnection.getContactsAndGroupsForUser [DEBUG] Enter>>
ExportContacts.ExportContactsUtilities.PrintContactsForUser [DEBUG]
Exit>> ExportContacts.ExportContactsUtilities.PrintContactsForUser [DEBUG]
Exit>> ExportContacts.ExportContactsUtilities.getAndPrintContactsForUsers
 [INFO] Summary: [INFO] 1 users successfully processed [INFO] 0 users not
found [INFO] 0 users could not be processed due to errors
<<------------------- 18/05/2011 16:59:41 -------------------<<
```
#### 関連トピック

IM and Presence BAT [による連絡先リストのインポート](#page-17-0), (18 ページ)

### <span id="page-15-0"></span>アカウント無効化ツール

アカウント無効化ツールは、Active Directory (AD)に接続し、ユーザの LCS/OCS 属性を更新し て LCS/OCS アカウントを無効にします。 ツールを実行するたびに、

DisableAccountLog<Timestamp>.txtと呼ばれるログファイルが生成されます。ログファイルには、 発生した障害やエラーに関する詳細が含まれています。 ログファイルは、ツール自体と同じ場所 に保存されます。

このツールでエラーが発生する一般的な原因の一部は次のとおりです。

- 不正な入力ファイル名が指定された
- 入力ファイルの中にスペルミスがある
- ユーザが LCS/OCS データベースに存在しない
- ツールを実行している管理者が AD に対する読み取り/書き込み権限を持っていない
- このツールによってADに変更内容が適用され、LCS/OCSデータベースまで伝播するのに必 要な時間を管理者が十分に設けていない。 変更が LCS/OCS データベースに反映されている ことを検証せずに、管理者が次の移行ステップに進んだ場合、移行が失敗することがある。

アカウント無効化ツールのログ ファイルの例は次のとおりです。

<sup>&</sup>gt;>------------------- 18/05/2011 17:02:07 ------------------->>Version: 2.0 [DEBUG] Enter>> DisableAccount.LdapConnection.CreateLdapDirectoryEntry [DEBUG] Enter>> DisableAccount.LdapConnection.CreateDirectoryEntry [DEBUG] Enter>> DisableAccount.LdapConnection.checkLdapPrefix [DEBUG] Exit>> DisableAccount.LdapConnection.checkLdapPrefix [DEBUG] Exit>> DisableAccount.LdapConnection.CreateDirectoryEntry [DEBUG] Enter>> DisableAccount.AccountDisable.DisableUsersInFile [DEBUG] Enter>> DisableAccount.AccountDisable.GetSipUriFromLine [DEBUG] Exit>> DisableAccount.AccountDisable.GetSipUriFromLine [INFO] Preparing to Disable Communications Server Account for User [sip:ExampleUser@dtstfedcup2.com] [DEBUG] Enter>> DisableAccount.LdapConnection.DisableAccount [INFO] Searching for user [sip:ExampleUser@dtstfedcup2.com] [INFO] Search results returned [DEBUG] Enter>> DisableAccount.LdapConnection.CreateLdapDirectoryEntry [DEBUG] Enter>> DisableAccount.LdapConnection.CreateDirectoryEntry [DEBUG] Enter>> DisableAccount.LdapConnection.checkLdapPrefix [DEBUG] Exit>> DisableAccount.LdapConnection.checkLdapPrefix [DEBUG] Exit>> DisableAccount.LdapConnection.CreateDirectoryEntry [INFO] Found user with

PrimaryURI : sip:ExampleUser@dtstfedcup2.com, DisplayName : Example User, Enabled : True [DEBUG] Committed changes to the AD [INFO] User Account Disabled [DEBUG] Exit>> DisableAccount.LdapConnection.DisableAccount [DEBUG] Enter>> DisableAccount.AccountDisable.GetSipUriFromLine [DEBUG] Exit>> DisableAccount.AccountDisable.DisableUsersInFile [INFO] Summary: [INFO] 1 users successfully processed [INFO] 0 users not found [INFO] 0 users could not be processed due to errors <<------------------- 18/05/2011 17:02:08 -------------------<<

#### 関連トピック

[アカウント削除ツール](#page-16-0), (17 ページ)

### <span id="page-16-0"></span>アカウント削除ツール

アカウント削除ツールを使用すると、移行するユーザを削除することで、それらのユーザへのプ レゼンス要求が後から IM and Presence にルーティングされるようにします。その一方で、削除さ れたユーザは、LCS/OCSに残っているユーザの連絡先リストからは削除されません。アカウント 削除ツールを実行すると、DeleteAccountLog<Timestamp>.txt と呼ばれるログ ファイルがツールと 同じディレクトリに生成されます。 ログファイルには、発生した障害やエラーに関する詳細が含 まれています。

- このツールでエラーが発生する一般的な原因の一部は次のとおりです。
	- 不正な入力ファイル名が指定された
	- 不正なデータベース インスタンス名が指定された
	- 入力ファイルの中にスペルミスがある
	- ユーザが LCS/OCS データベースに存在しない

アカウント削除ツールのログ ファイルの例は次のとおりです。

>>------------------- 18/05/2011 17:03:26 ------------------->>Version: 2.0 [DEBUG] Enter>> DeleteAccount.DbConnectionFactory.GetCommSvrDbCon [DEBUG] Enter>> DeleteAccount.DbConnectionFactory.GetConnection [DEBUG] Attempting to Open connection with String : Server=10.53.46.132\lcsdatabase;Database=rtc;Trusted Connection=yes; [DEBUG] Connection Opened Ok [DEBUG] Exit>> DeleteAccount.DbConnectionFactory.GetConnection [DEBUG] Enter>> DeleteAccount.DbConnectionFactory.tableExists [DEBUG] SQL is [SELECT id FROM sysobjects WHERE name = 'Resource'] [DEBUG] Found id [517576882] [DEBUG] Exit>> DeleteAccount.DbConnectionFactory.tableExists [INFO] Found the Resource Table, appears to be a valid Communications Server Database [DEBUG] Enter>> DeleteAccount.DbConnectionFactory.tableExists [DEBUG] SQL is [SELECT id FROM sysobjects WHERE name = 'Endpoint'] [DEBUG] Found id [2098106515] [DEBUG] Exit>> DeleteAccount.DbConnectionFactory.tableExists [INFO] Found the Endpoint table, Creating LCS Database Connection [DEBUG] Exit>> DeleteAccount.DbConnectionFactory.GetCommSvrDbCon [DEBUG] Enter>> DeleteAccount.CommSvrDbConnection.CheckConnection [DEBUG] Enter>> DeleteAccount.CommSvrDbConnection.GetConnection [DEBUG] Exit>> DeleteAccount.CommSvrDbConnection.GetConnection [DEBUG] Exit>> DeleteAccount.CommSvrDbConnection.CheckConnection [DEBUG] Enter>>

**Cisco Unified Communications Manager** の **IM and Presence** サービスのパーティション イントラドメイン フェデレーション、リリース **9.0(1)** 

DeleteAccount.DeleteUserData.DisableUsersInFile [DEBUG] Enter>> DeleteAccount.DeleteUserData.GetUserAtHostFromLine [DEBUG] Exit>> DeleteAccount.DeleteUserData.GetUserAtHostFromLine [INFO] Preparing to Delete Communications Server Data for User [ExampleUser@dtstfedcup2.com] [DEBUG] Enter>> DeleteAccount.DeleteUserData.DeleteOcsUserData [DEBUG] Enter>> DeleteAccount.CommSvrDbConnection.GetResourceIdForUser [DEBUG] Enter>> DeleteAccount.CommSvrDbConnection.GetConnection [DEBUG] Exit>> DeleteAccount.CommSvrDbConnection.GetConnection [DEBUG] Enter>> DeleteAccount.CommSvrDbConnection.SqlEscape [DEBUG] Exit>> DeleteAccount.CommSvrDbConnection.SqlEscape [DEBUG] Exit>> DeleteAccount.CommSvrDbConnection.GetResourceIdForUser [INFO] Found user [ExampleUser@dtstfedcup2.com] with ResourceId [402], proceeding to delete data [DEBUG] Enter>> DeleteAccount.LcsDbConnection.DeleteResourceDirectory [DEBUG] Enter>> DeleteAccount.CommSvrDbConnection.GetConnection [DEBUG] Exit>> DeleteAccount.CommSvrDbConnection.GetConnection [DEBUG] Deleted SubscriptionStatic for resource [402] [DEBUG] Deleted SubscriptionDynamic for resource [402] [DEBUG] Deleted BatchSubChild for resource [402] [DEBUG] Deleted HomedResourceRegisterTime for resource [402] [DEBUG] Deleted HomedResourcePermission for resource [402] [DEBUG] Deleted BatchSubParent for resource [402] [DEBUG] Deleted Endpoint for resource [402] [DEBUG] Deleted ContactGroupAssoc for resource [402] [DEBUG] Deleted ContactGroup for resource [402] [DEBUG] Deleted Contact for resource [402] [DEBUG] Deleted HomedResource for resource [402] [DEBUG] Deleted ResourceDirectory for resource [402] [DEBUG] Committing transaction for resource [402] [INFO] Completed Updates for resource [402] [DEBUG] Exit>> DeleteAccount.LcsDbConnection.DeleteResourceDirectory [DEBUG] Exit>> DeleteAccount.DeleteUserData.DeleteOcsUserData [DEBUG] Enter>> DeleteAccount.DeleteUserData.GetUserAtHostFromLine [DEBUG] Exit>> DeleteAccount.DeleteUserData.GetUserAtHostFromLine [DEBUG] Exit>> DeleteAccount.DeleteUserData.DisableUsersInFile [INFO] Summary: [INFO] 1 users successfully processed [INFO] 0 users not found [INFO] 0 users could not be processed due to errors <<------------------- 18/05/2011 17:03:27 -------------------<<

#### 関連トピック

アカウント無効化ツール

### <span id="page-17-0"></span>**IM and Presence BAT** による連絡先リストのインポート

IM and Presence BAT ツールは、連絡先リストのインポート ジョブの結果をログ ファイルに書き 込みます。 ログ ファイルには、次の情報が含まれています。

- 正常にインポートされた連絡先の数。
- 連絡先をインポートしようとした際に発生した内部サーバ エラーの数。
- インポートされなかった(無視された)連絡先の数。 ログ ファイルには、無視されたそれ ぞれの連絡先の理由がログ ファイルの末尾に記載されます。
- BAT ジョブを早期に終了させたエラーが原因で処理されなかった CSV ファイル内の連絡先 の数。 このエラーは滅多に起こりません。

このログ ファイルにアクセスするには、次の手順を実行します。

- **1** [Cisco Unified CM IM and Presence の管理(Cisco Unified CM IM and Presence Administration)] > [一括管理 (Bulk Administration) ] > [ジョブ スケジューラ (Job Scheduler) ]を選択します。
- **2** [検索(Find)] を選択し、連絡先リストのインポート ジョブのジョブ ID を選択します。
- **3** [ログ ファイル名(Log File Name)] リンクを選択し、ログを開きます。

任意の BAT ジョブの詳細が必要な場合は、一括プロビジョニング サービスのデバッグ ログを参 照してください。 これらのログには、/var/log/active/cm/trace/bps/log4j/bps000\*.txt からアクセスで きます。

一括プロビジョニング サービスのデバッグ ロギングは、[Cisco Unified IM andPresence のサービス アビリティ(Cisco Unified IM and Presence Serviceability)] GUI から有効にできます。

#### **IM and Presence** での **BAT** プロビジョニング サービスでのロギングの設定

次の手順では、IM and Presence で BAT プロビジョニング サービスでロギングを設定する方法に ついて説明します。

デバッグ レベル トレースは、システム パフォーマンスに影響を与えることがあります。 必要 なときにのみデバッグ トレース レベルを有効にし、システム調査が完了した後、ログの設定 をデフォルトにリセットします。 注意

#### 手順

- ステップ1 [Cisco Unified IM and Presence のサービスアビリティ (Cisco Unified IM and Presence Serviceability)] > [トレース(Trace)] > [設定(Configuration)] を選択します。
- ステップ2 IM and Presence サーバを選択し、[移動 (Go) ] を選択します。
- ステップ **3** [サービスグループ(ServiceGroup)]ドロップダウンリストから[データベースおよび管理者サー ビス(Database and Admin Services)] を選択し、[移動(Go)] を選択します。
- ステップ4 [サービス (Service) ]ドロップダウンリストから[一括プロビジョニングサービス (Bulk Provisioning Service) ] を選択し、[移動 (Go) ] を選択します。
- ステップ **5** [トレース開始(Trace On)] を選択します。
- ステップ **6** [トレース フィルタ設定(Trace Filter Settings)] の中で、[デバッグ トレース レベル(Debug Trace Level)] を選択します。 トレースに対してデバッグ レベルを有効にしたい場合は、[デバッグ (Debug)] を選択します。
- ステップ **7** [保存(Save)] を選択します。

関連トピック

[連絡先リスト](#page-14-0) エクスポート ツール, (15 ページ)

## <span id="page-19-0"></span>ユーザ移行の一般的な問題

- アプリケーションが正しく初期化できない [ユーザ移行ツールのいずれかを実行していると](#page-19-1) [きにエラーが発生する](#page-19-1), (20 ページ)
- 連絡先リストエクスポートツール-[ログの概要にいくつかのユーザが見つからないと表示さ](#page-20-0) [れる](#page-20-0), (21 ページ)
- 連絡先リストエクスポートツール-[通常モードで実行すると、ツールは経過表示バーを表示](#page-20-1) [せず、エクスポートされた連絡先の出力ファイルを生成しない](#page-20-1), (21 ページ)
- [アカウント無効化ツール](#page-21-0) ログには、IP/FQDN/ホスト名を使用して LDAP に接続できないこ [とが記載されている](#page-21-0), (22 ページ)
- アカウント削除ツール LCS/OCS データベースまたは SQL サーバ [インスタンスが見つから](#page-21-1) [ない](#page-21-1), (22 ページ)
- アカウント削除ツール SQL Server [への接続中にログにエラーが表示される](#page-21-2), (22 ページ)
- BAT 連絡先リストの更新 [アップロードされた連絡先リスト](#page-22-0) ファイルがドロップダウン リ [ストに表示されない](#page-22-0), (23 ページ)
- BAT 連絡先リストの更新 BAT ジョブの後にログ [ファイルが結果ページ上に存在しない](#page-22-1), ( 23 ページ)
- BAT 連絡先リストの更新 ユーザの連絡先が BAT [ジョブ中にインポートされない](#page-22-2), (23 ペー ジ)
- BAT 連絡先リストの更新 ユーザの連絡先が BAT [ジョブ中に部分的にインポートされる](#page-23-0), (  $24 \left\langle -\frac{3}{2} \right\rangle$
- BAT 連絡先リストの更新 連絡先が BAT [ジョブ中にインポートされない](#page-23-1), (24 ページ)
- [移行処理中に、ユーザの移行が](#page-23-2)[ステータスが不明(Status Unknown)]または[プレゼンスが 不明(Presence Unknown)] の状態で Microsoft Office Communicator [ユーザに表示される](#page-23-2), ( 24 ページ)

### <span id="page-19-1"></span>アプリケーションが正しく初期化できない **-** ユーザ移行ツールのいずれかを実行し ているときにエラーが発生する

#### トラブルシューティングの手順

シスコが提供する各ユーザ移行ツールを使用するには、.NET Framework の少なくともバージョン 1.1 が、そのツールを実行している場所からサーバにインストールされている必要があります。 .NET 1.1 以降が自分のコンピュータにインストールされていることを確認します。

### <span id="page-20-0"></span>連絡先リスト エクスポート ツール **-** ログの概要にいくつかのユーザが見つからない と表示される

#### トラブルシューティングの手順

- **1** IM andPresence のエクスポート済みファイルを入力として使用する場合は、正しいドメインが -d/ パラメータに使用され、ファイル内に入力ミスがないことを確認してください。
- **2** SIP URI ファイルを入力ファイルとして使用している場合は、ユーザが有効(Active Directory [AD] および LCS/OCS に存在する)で、入力ファイルに「sip:」プレフィックス付きで正しく 入力されていることを確認します。
- **3** IM and Presence のエクスポートされたファイルあるいは SIP URI ファイルを入力に使用してい る場合、または OU 入力ファイルを使用している場合、ユーザ アカウントが AD の中で無効に なっている可能性が高いです。 ユーザ アカウントを再度有効にし、このツールを再度実行し てください。

### <span id="page-20-1"></span>連絡先リスト エクスポート ツール **-** 通常モードで実行すると、ツールは経過表示 バーを表示せず、エクスポートされた連絡先の出力ファイルを生成しない

#### トラブルシューティングの手順

- **1** 連絡先リスト エクスポートのログに次のエラーがないか確認します。「次の IP/FQDN/ホスト 名を使用して LDAP に接続することができません: [some\_ip\_or\_hostname] (Unable to connect to LDAP using IP/FQDN/Hostname: [some\_ip\_or\_hostname]) 」
	- **a** エラーが存在する場合は、Active Directory(AD)サーバ用に指定されたアドレスが正しい か確認します。
	- **b** 指定したアドレスが有効な場合は、AD サーバと LCS/OCS サーバ間のネットワークが接続 されていることを確認するために AD サーバに ping を実行します。
	- **c** 接続が確立されている場合、ADサーバにアクセスするのに必要な権限をユーザが持ってい ることを確認します。
- **2** 連絡先リストエクスポートのログに次のエラーがないか確認します。「ファイルを開くことに 失敗しました…(Failed to open file…)」
	- **1** エラーが存在する場合は、-f/ パラメータに使用されるファイル名のスペルが間違っている か無効です。
	- **2** 入力ファイルのファイル名にスペースや特殊文字が含まれていないことも確認してくださ い。

### <span id="page-21-0"></span>アカウント無効化ツール **-** ログには、**IP/FQDN/**ホスト名を使用して **LDAP** に接続でき ないことが記載されている

#### トラブルシューティングの手順

- **1** Active Directory(AD)サーバ用に指定されたアドレスが正しいか確認します。
- **2** 指定したアドレスが有効な場合は、ADサーバとLCS/OCSサーバ間のネットワークが接続され ていることを確認するために AD サーバに ping を実行します。
- **3** 接続が確立されている場合、AD サーバにアクセスするのに必要な権限をユーザが持っている ことを確認します。

### <span id="page-21-1"></span>アカウント削除ツール **- LCS/OCS** データベースまたは **SQL** サーバ インスタンスが見 つからない

#### トラブルシューティングの手順

- **1** アカウントが正しく削除されていることを確認するには、各データベースインスタンス(OCS) と SQL サーバ インスタンス (LCS) に対してアカウント削除ツールを実行する必要がありま す。
- **2** OCS の場合、次の手順に従って各サーバ/プールのデータベース インスタンスを見つけます。
	- **a** OCS 管理コンソールで、[Enterprise プール(Enterprise Pools)] からプール名を選択するか (Enterprise Edition)、[Standard Edition サーバ(Standard Edition Servers)] からサーバ名を 選択します (Standard Edition)。
	- **b** 右側のペインで [データベース(Database)] タブを選択します。
	- **c** データベースのインスタンス名は、[全般設定(General Settings)] の最初の項目です。
- **3** LCS の場合、次の手順に従って各サーバ/プールの SQL サーバ インスタンスを見つけます。
	- **a**  $[7 \times 1 \times 5]$  (Forest)] > [ドメイン (Domains)] > [<domain name>] > [Live Communications のサーバおよびプール(Live Communications servers and pools)] > [<pool name>] からプール 名を選択します。
	- **b** 右側のペインで [ステータス(Status)] タブを選択します。
	- **c** 最初の項目は、SQL サーバ インスタンスです。

### <span id="page-21-2"></span>アカウント削除ツール **- SQL Server** への接続中にログにエラーが表示される

#### トラブルシューティングの手順

**1** アカウント削除ツールのログをチェックし、このエラーのログを確認します。エラーが「この ユーザはSQL Serverの信頼関係接続と関連付けられていません。(The useris not associated with a trusted SQL Server connection)」である場合、ツールを実行しているユーザが、LCS/OCSデー タベースに書き込むために必要な権限を持っていません。

**2** 必要な権限を持つユーザ アカウントを使用してツールを再実行してください。

### <span id="page-22-0"></span>**BAT** 連絡先リストの更新 **-** アップロードされた連絡先リスト ファイルがドロップダ ウン リストに表示されない

トラブルシューティングの手順

- **1** [Cisco Unified CM IM and Presence の管理(Cisco Unified CM IM and Presence Administration)] > [一括管理 (Bulk Administration) ]>[ファイルのアップロード/ダウンロード (Upload/Download Files) 1を選択し、[検索 (Find) 1を選択します。
- **2** ファイルが存在し、その機能タイプが[ユーザの連絡先のインポート-カスタムファイル(Import Users' Contacts – Custom File)] であることを確認します。
- **3** 不正な機能タイプのファイルが存在する場合、そのファイルを削除します。ファイルを削除し たか、ファイルが存在しない場合は、もう一度ファイルをアップロードし、そのターゲットが [連絡先リスト(Contact Lists)] であり、そのトランザクション タイプが [ユーザの連絡先のイ ンポート-カスタムファイル(Import Users'Contacts –Custom File)]であることを確認します。

### <span id="page-22-1"></span>**BAT** 連絡先リストの更新 **- BAT** ジョブの後にログ ファイルが結果ページ上に存在し ない

#### トラブルシューティングの手順

BAT の連絡先インポート ジョブのログがジョブの結果ページから欠落している場合、BAT ジョ ブはサブスクライバ ノードから実行されました。 ログは、パブリッシャ ノードからのみアクセ ス可能です。ログを表示するには、パブリッシャノード上の [Cisco Unified CM IM and Presence の 管理 (Cisco Unified CM IM and Presence Administration) 」にサインインします。

### <span id="page-22-2"></span>**BAT** 連絡先リストの更新 **-** ユーザの連絡先が **BAT** ジョブ中にインポートされない

#### トラブルシューティングの手順

- **1** 具体的なエラーがないかジョブ結果のログ ファイルをチェックします。
- **2** IM and Presence に対して、ユーザにライセンスが付与されていることを確認します。
- **3** ユーザがこのクラスタ内のノードに割り当てられていることを確認します。
- **4** 連絡先のドメインが有効であることを確認します。

### <span id="page-23-0"></span>**BAT** 連絡先リストの更新 **-** ユーザの連絡先が **BAT** ジョブ中に部分的にインポートさ れる

#### トラブルシューティングの手順

- **1** 具体的なエラーがないかジョブ結果のログ ファイルをチェックします。
- **2** 欠落している連絡先が、CSV ファイル内で有効な形式で入力されていることを確認します。
- **3** 連絡先のユーザ数が、システムの [連絡先リストの最大サイズ(Maximum Contact List Size)] を超えていないか確認します。
- **4** ウォッチャのユーザ数が、システムの [ウォッチャの最大数(Maximum Watchers)] を超えて いないか確認します。

### <span id="page-23-1"></span>**BAT** 連絡先リストの更新 **-** 連絡先が **BAT** ジョブ中にインポートされない

#### トラブルシューティングの手順

- **1** 具体的なエラーがないかジョブ結果のログ ファイルをチェックします。
- **2** インポート ファイルが、有効な形式で入力されていることを確認します。
- **3** IM andPresence に対して、すべてのユーザにライセンスが付与されていることを確認します。
- **4** すべてのユーザがローカル クラスタ上で割り当てられていることを確認します。
- **5** Cisco Presence Engine サービスがクラスタ内のすべてのノードで実行中であることを確認しま す。

## <span id="page-23-2"></span>移行処理中に、ユーザの移行が **[**ステータスが不明(**Status Unknown**)**]** または **[**プレ ゼンスが不明(**Presence Unknown**)**]** の状態で **Microsoft Office Communicator** ユーザ に表示される

#### トラブルシューティングの手順

**1** このドキュメントで説明したように、連絡先がIMandPresenceに完全に移行されていることを 確認します。

マイグレーションプロセス中、連絡先の移行のプレゼンスをMicrosoft OfficeCommunicatorユー ザが利用できない期間があります。シスコでは、そのような問題がなるべく発生しないように するために、予定されたメンテナンスウィンドウの中でユーザ移行を実行することをお勧めし ます。

**2** Microsoft Office Communicator ユーザにサインアウトして再度サインインするように依頼しま す。

移行された連絡先がIM andPresenceにインポートされたら、Microsoft OfficeCommunicatorユー ザには、Microsoft OfficeCommunicatorクライアントからサインアウトしてサインインするまで それらの連絡先のプレゼンスが表示されません。

- **3** 問題が解決しない場合は、このドキュメントで説明したように移行手順が正しく実行されたこ とを確認します。
	- アカウント削除ツールを実行する前に、アカウント無効化ツールによって適用された更新 が LCS/OCS に同期されたことを確認します。
	- すべての LCS/OCS Standard Edition サーバまたは Enterprise Edition プールでアカウント管 理ツールが実行されたことを確認します。
	- これらの手順が正しく実行されなかった場合は、次の手順を繰り返してこの問題を解決し ます。
		- アカウント無効化ツールを実行する
		- アカウント無効化ツールによって実行された更新がLCS/OCSに同期されたことを確 認する
		- アカウント削除ツールを実行する
- **4** それでも移行した連絡先が[プレゼンスが不明(PresenceUnknown)]と表示される場合は、IM and Presence と LCS/OCS との間の統合に問題がある可能性があります。 統合の問題のトラブ ルシューティングに関するヘルプについては[、統合の一般的な問題](#page-5-0), (6 ページ)を参照して ください。

 $\mathbf I$